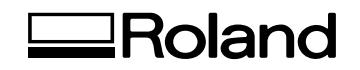

# Roland Medal Editor **Manual de instalación y funcionamiento**

Este es el manual de funcionamiento de "Medal Editor". Consulte este manual para instalar el software o para generar los datos que utilizará el equipo de procesamiento para crear medallas.

**Roland DG Corporation** 

## **Elementos que no se pueden copiar**

 $=$ 

La reproducción no autorizada de un elemento sujeto a copyright para cualquier otro objetivo que no sea el uso personal se considera violación del copyright. Roland DG Corp. no se hace responsable de la violación de copyright de terceros por los artículos realizados mediante este producto.

## **Lea atentamente este acuerdo antes de abrir el paquete sellado o el sobre que contiene el disco sellado.**

La apertura del paquete sellado que contiene el disco implica la aceptación de los términos y condiciones de este acuerdo.

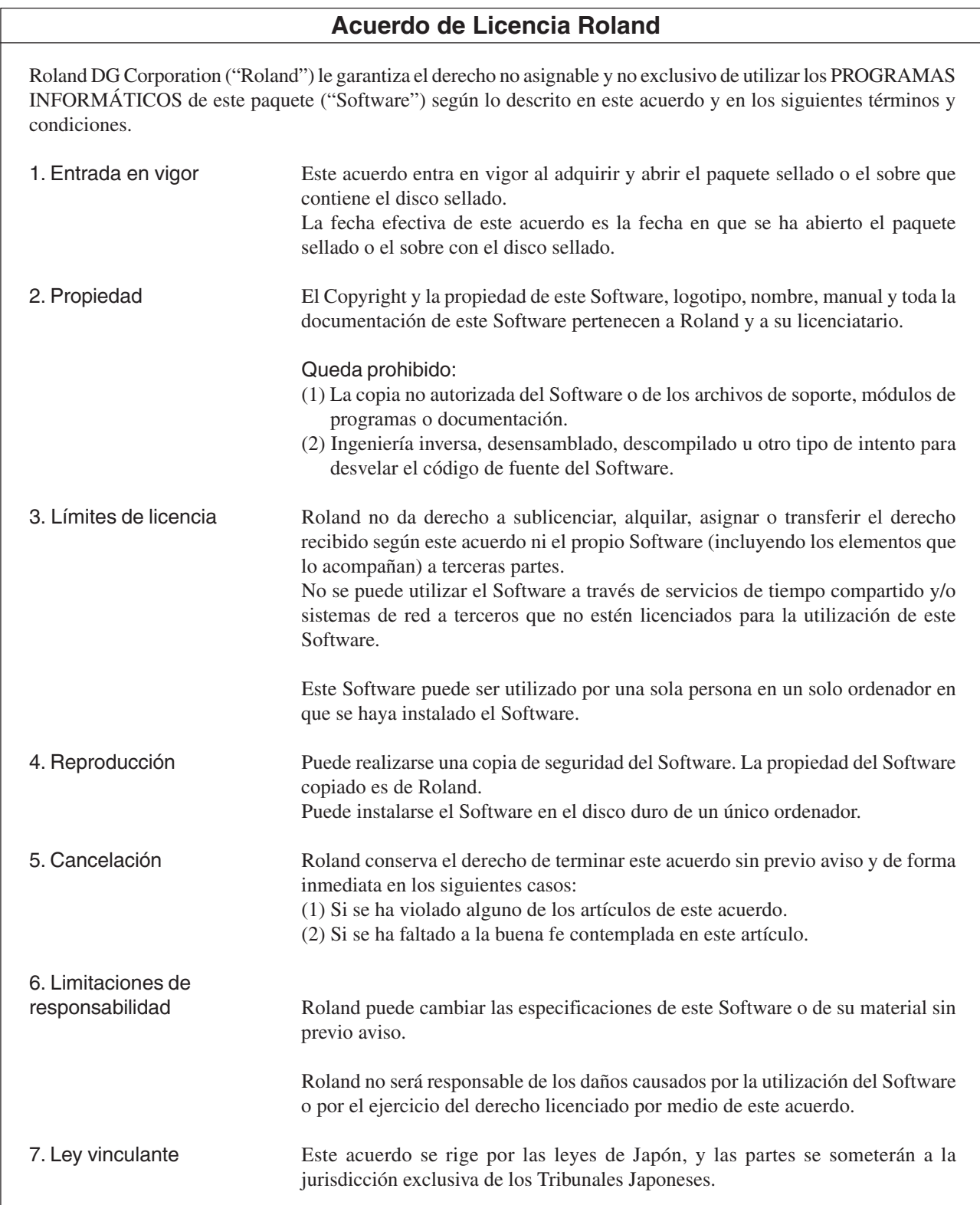

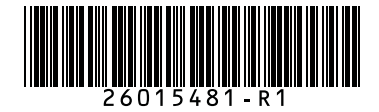

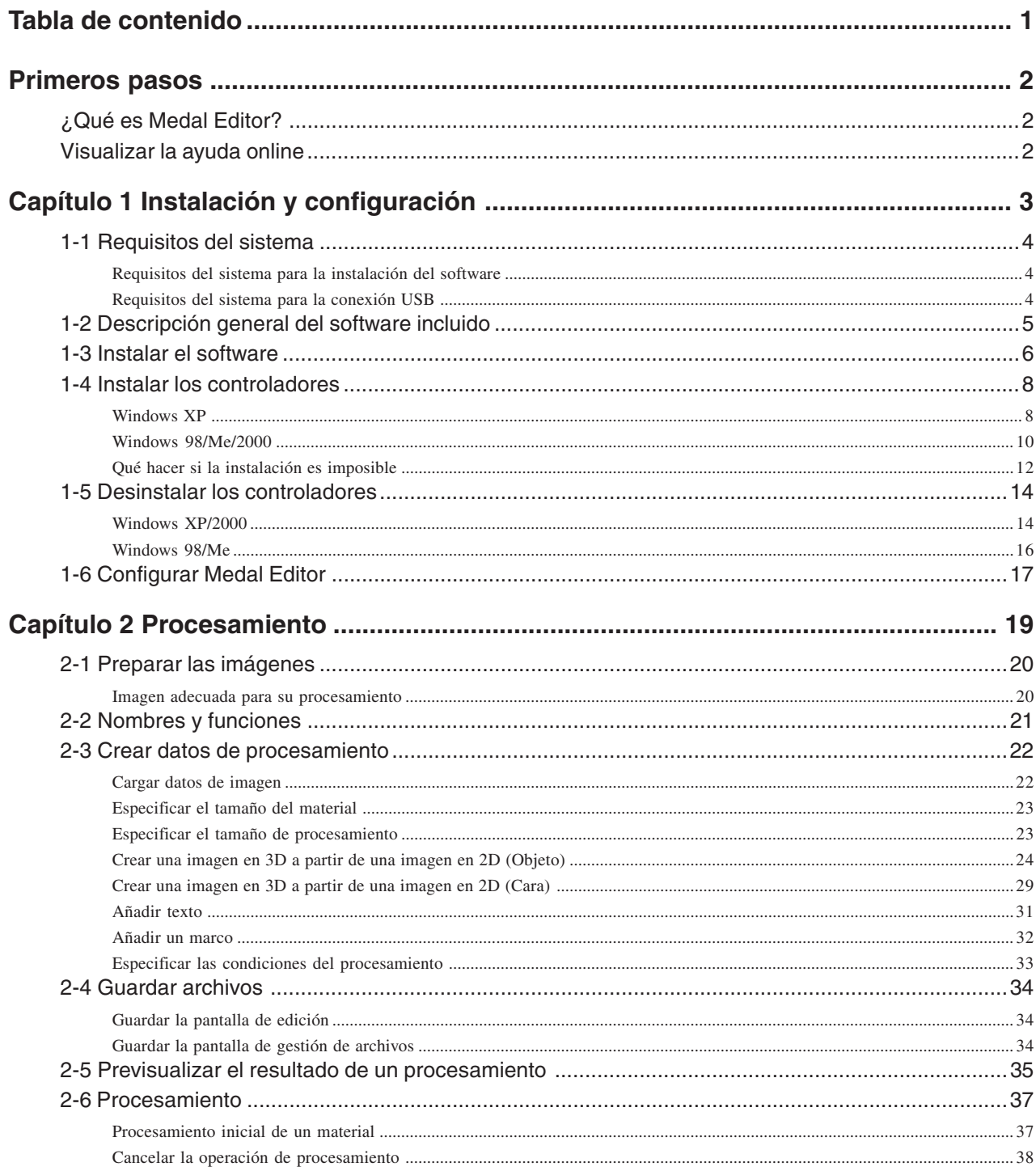

Windows® y Windows NT® son marcas comerciales registradas o marcas comerciales de Microsoft® Corporation en los Estados Unidos y/o en otros países. Pentium es una marca comercial registrada de Intel Corporation en los Estados Unidos. Otros nombres de compañías y productos son marcas comerciales o marcas comerciales registradas de sus respectivos propietarios.

## **¿Qué es Medal Editor?**

Medal Editor es un software que se utiliza para crear imágenes en 3D a partir de imágenes en 2D, como fotos e ilustraciones. Puede grabar las imágenes en 3D sobre distintos materiales utilizando el equipo de procesamiento. Igualmente, puede añadir marcos y texto a sus diseños.

Además, puede simular las operaciones de procesamiento utilizando el software incluido "Virtual MODELA". Puede previsualizar los resultados del procesamiento y comprobar el tiempo necesario para el mismo. Esto ayuda a reducir el tiempo perdido y el material gastado.

## **Visualizar la ayuda online**

Para más información acerca de cómo utilizar el software y los controladores incluidos, consulte la ayuda online.

#### **Utilizando el menú [Help]**

En el menú [HELP], haga clic en [Contents].

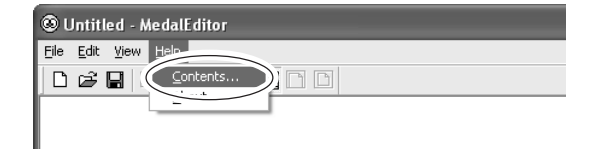

#### **Utilizando el menú [Inicio]**

En el menú [Inicio], seleccione [Todos los programas (o Programas)], y a continuación [Roland Medal Editor] y [Medal Editor Help].

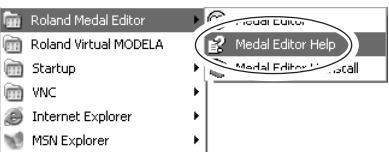

#### **Utilizando el botón [?]**

Si hace clic en el botón [?], en la parte superior derecha de la ventana, el cursor del ratón cambiará a " ". A continuación, haga clic en el término para visualizar una explicación.

#### **Utilizando el botón [Help]**

Si hace clic en el botón [Help], puede visualizar la información de ayuda relacionada con la ventana actual o con el software.

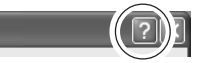

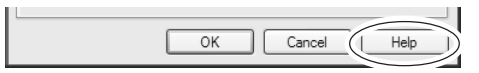

# *Capítulo 1 Instalación y configuración*

Este capítulo describe los procedimientos de instalación y configuración para el software incluido y los controladores específicos.

## **Requisitos del sistema para la instalación del software**

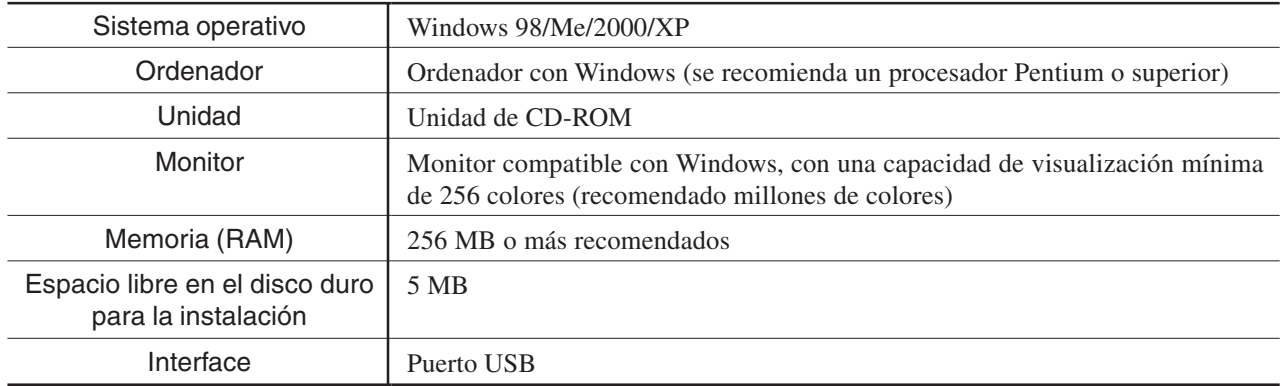

## **Requisitos del sistema para la conexión USB**

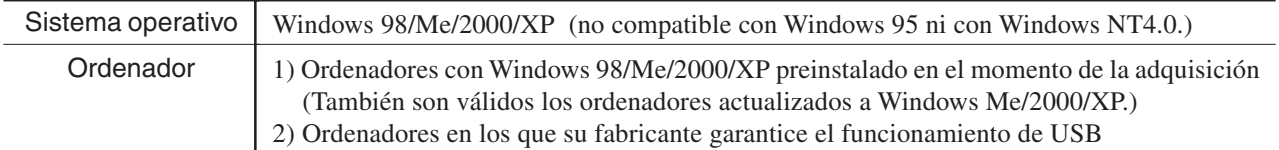

• La posibilidad de realizar una conexión USB depende de las especificaciones del ordenador. Para determinar si el ordenador que utiliza permite un funcionamiento USB correcto, consulte con el fabricante del ordenador.

• Utilice un cable USB blindado con una longitud máxima de 3 metros. No utilice un concentrador USB ni similar.

El software incluido en el CD-ROM adjunto es el siguiente.

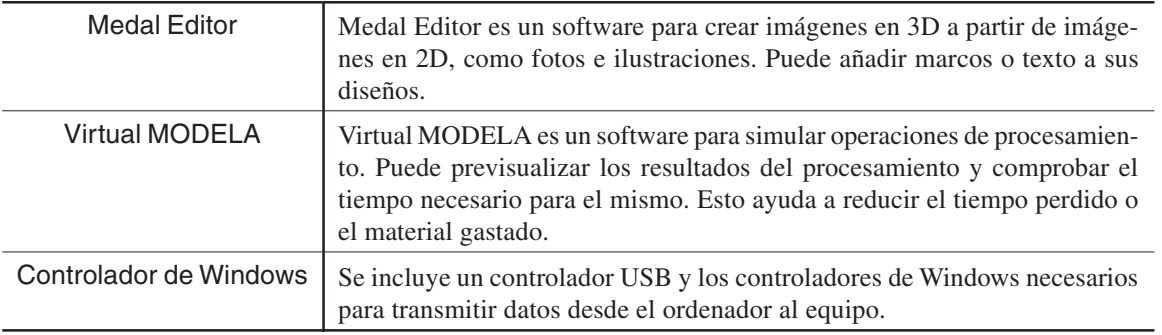

## **Idea**

Para más información acerca de cómo utilizar el software incluido, consulte la ayuda online de cada software.

☞ Consulte la sección "Visualizar la ayuda online."

# **1-3 Instalar el software**

- *1* Active el ordenador e inicie Windows. Si realiza la instalación con Windows XP/2000, regístrese en una cuenta con derechos de "Administrador".
- 

2 Inserte el CD incluido en la unidad de CD-ROM. El menú de instalación aparecerá automáticamente.

*3* Instale Medal Editor. Haga clic en [Roland Medal Editor Install]. Se iniciará el programa de Instalación.

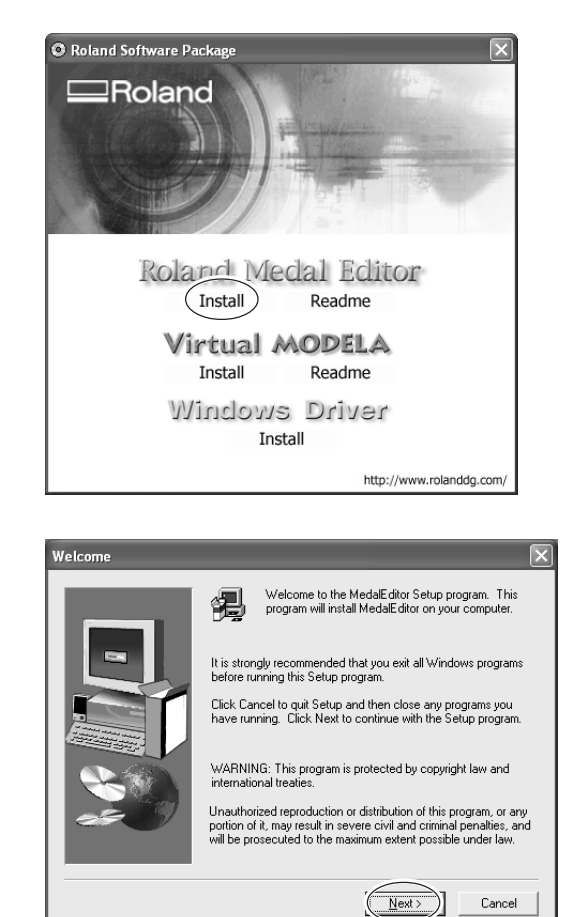

*4* Siga los mensajes para realizar la instalación y terminar los ajustes del programa.

*5* Haga clic en [Aceptar]. Aparece el menú Setup.

Aparece el menú Setup.

*6* Continúe con la instalación de Virtual MODELA. Haga clic en [Virtual MODELA Install].

*7* Siga los mensajes para realizar la instalación y terminar los ajustes del programa.

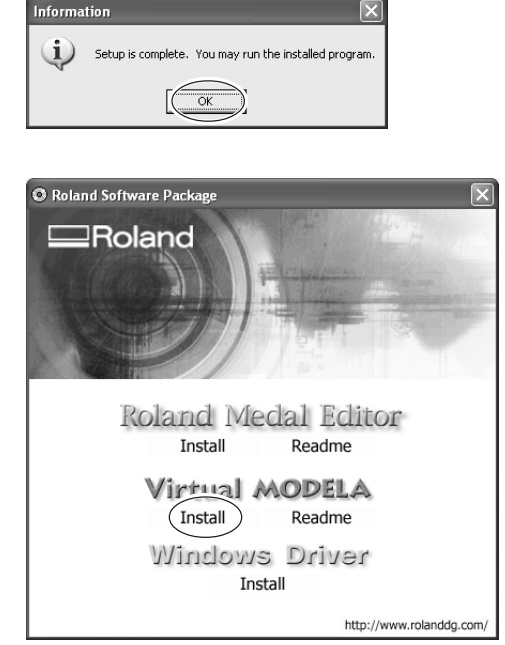

## **Windows XP**

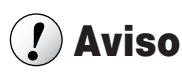

Mantenga el equipo y el ordenador desconectados hasta que haya completado esta instalación. Si no sigue el procedimiento correcto la instalación no se podrá llevar a cabo.

☞ Consulte la sección "1-4 Instalar los controladores" "Qué hacer si la instalación es imposible."

*1* Antes de iniciar la instalación y la configuración, compruebe que el cable USB no esté conectado.

- *2* Regístrese en Windows con la cuenta de "Administrador".
- *3* Inserte el CD incluido en la unidad de CD-ROM. El menú de instalación aparecerá automáticamente.
- *4* Active el equipo de procesamiento.
- *5* Conecte el ordenador al equipo de procesamiento utilizando un cable USB.

Aparecerá el mensaje [Asistente para hardware nuevo encontrado].

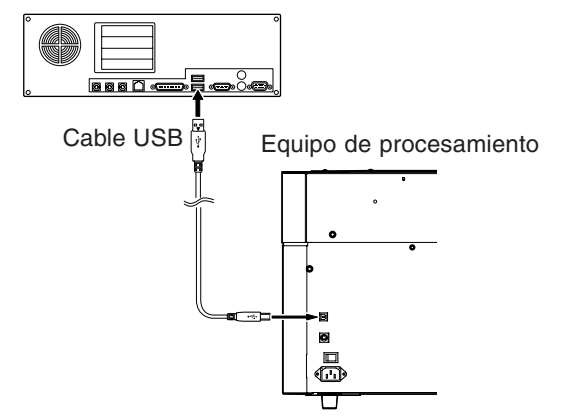

*6* Seleccione [Instalar el software de forma automática (Recomendado)], y a continuación haga clic en [Siguiente].

La instalación del controlador USB se iniciará automáticamente.

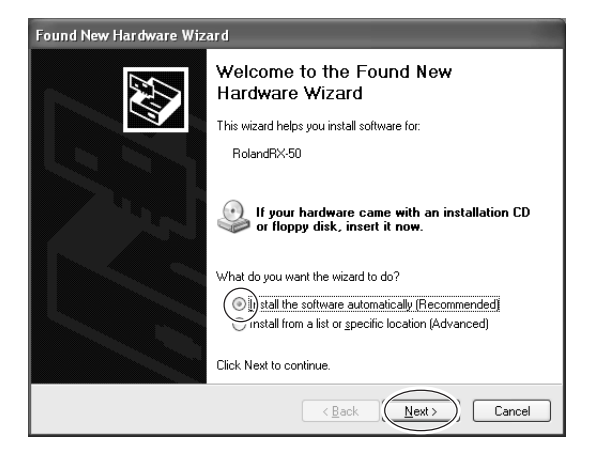

*7* Cuando aparezca esta pantalla, haga clic en [Continuar de todas maneras].

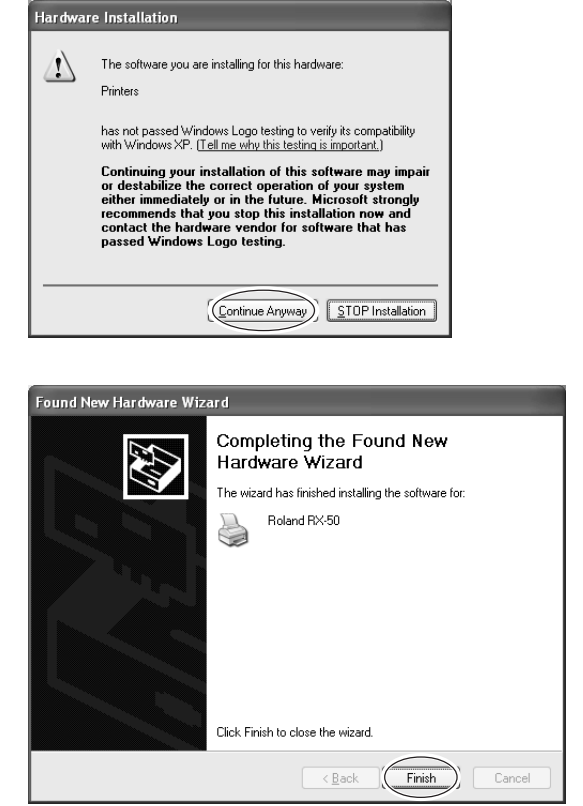

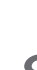

*8* Haga clic en [Finalizar]. La instalación se ha completado.

## **Windows 98/Me/2000**

## **Aviso**

Mantenga el equipo y el ordenador desconectados hasta que haya completado esta instalación. Si no sigue el procedimiento correcto la instalación no se podrá llevar a cabo.

☞ Consulte la sección "1-4 Instalar los controladores" "Qué hacer si la instalación es imposible."

- *1* Antes de iniciar la instalación y la configuración, compruebe que el cable USB no esté conectado.
- *2* Regístrese en Windows. Si realiza la instalación en Windows 2000, regístrese con la cuenta de "Administrador".
- *3* Inserte el CD incluido en la unidad de CD-ROM. El menú de instalación aparecerá automáticamente.
- *4* Haga clic en [Windows Driver Install]. Aparecerá la pantalla de la derecha.

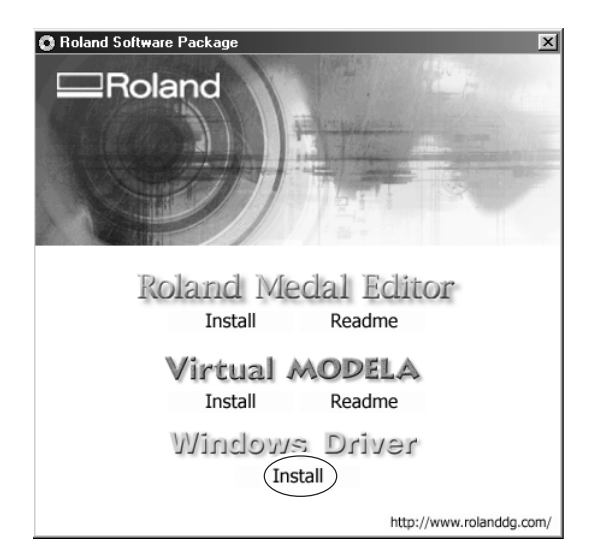

*5* Haga clic en [Install]. En la casilla [Port], seleccione [USB], y haga clic en [Start]. Empezará la instalación del controlador.

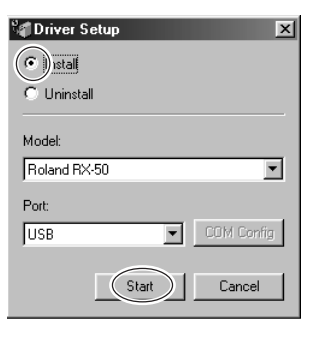

*6* Cuando finalice toda la instalación, aparecerá la pantalla mostrada a la derecha. Haga clic en [Close].

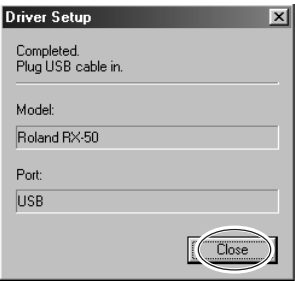

- *7* Cuando vuelva a aparecer el menú de configuración para la instalación, haga clic en  $\mathbf{X}$ .
- *8* Extraiga el CD-ROM de la unidad de CD-ROM.

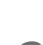

*9* Active el equipo de procesamiento.

10 Conecte el ordenador al equipo de procesamiento utilizando un cable USB.

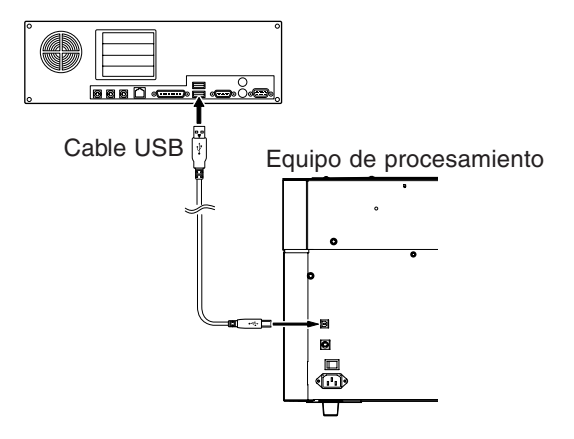

## **Qué hacer si la instalación es imposible**

#### **Windows XP/2000**

*1* Si aparece la ventana [Asistente para hardware nuevo encontrado], haga clic en [Finalizar] para cerrarla.

## *2* **Windows XP**

Haga clic en el menú [Inicio], y a continuación haga clic con el botón derecho en [Mi PC]. Haga clic en [Properties].

#### **Windows 2000**

Haga clic con el botón derecho en [Mi PC] en el escritorio. Haga clic en [Properties].

*3* Haga clic en la ficha [Hardware], y a continuación haga clic en [Administrador de dispositivos].

Aparecerá el [Administrador de dispositivos].

- *4* En el menú [Ver], haga clic en [Mostrar dispositivos ocultos].
- *5* En la lista, busque [Impresoras] u [Otros dispositivos], y haga doble clic en él.

Cuando aparezca el equipo de procesamiento o [Dispositivo desconocido] debajo del elemento seleccionado, haga clic sobre él para seleccionarlo.

*6* Diríjase al menú [Acción] y haga clic en [Desinstalar].

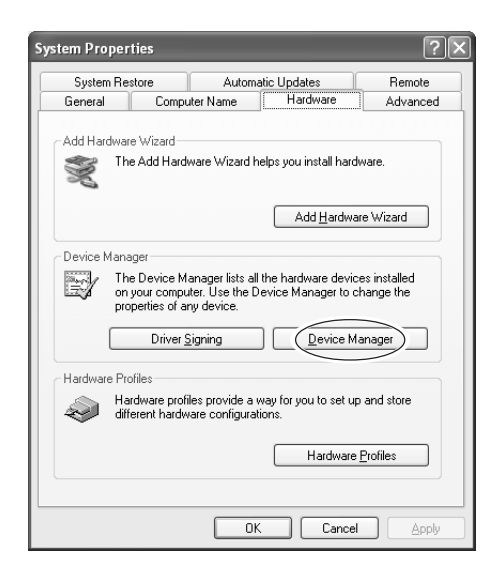

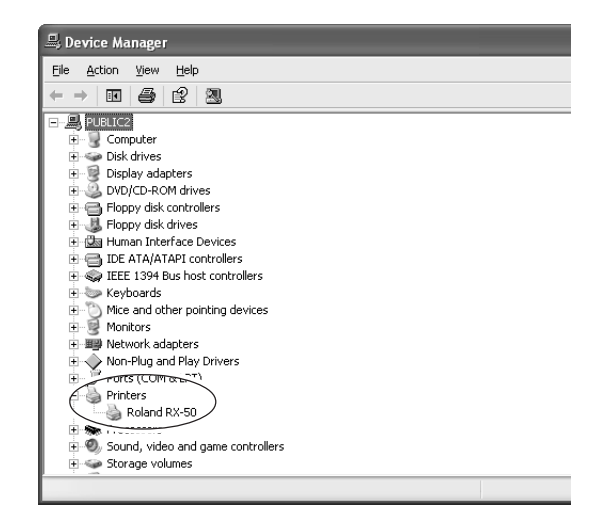

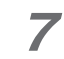

*7* Aparecerá la pantalla de la derecha. Haga clic en [Aceptar].

*8* Cierre el [Administrador de dispositivos] y haga clic en [Aceptar].

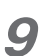

Desconecte el cable USB del ordenador.

- *10* Desinstalar el controlador. Siga el procedimiento descrito en el paso 3 y posteriores de la sección "1-5 Desinstalar el controlador".
- *11* Siga el procedimiento de la sección "1-4 Instalar el controlador" para volver a realizar la instalación desde el principio.

#### **Windows 98/Me**

- *1* Desconecte los cables USB del ordenador.
- 

*2* Aparecerá el menú de instalación del CD-ROM.

*3* Desinstalar el controlador. Siga el procedimiento descrito en el paso 3 y posteriores de la sección "1-5 Desinstalar el controlador".

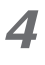

*4* Siga el procedimiento de la sección "1-4 Insta-lar el controlador" para volver a realizar la instalación desde el principio.

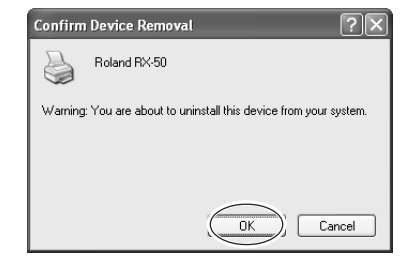

## **Windows XP/2000**

Cuando desinstale el controlador, realice la siguiente operación.

*1* Antes de iniciar la desinstalación del controla-dor, desconecte los cables USB del ordenador.

*2* Regístrese en la cuenta de Windows como "Administrador".

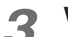

## *3* **Windows XP**

En el menú [Inicio], haga clic en [Panel de control]. Haga clic en [Impresoras y otro hardware], y haga clic en [Impresoras y otro hardware].

#### **Windows 2000**

En el menú [Inicio], haga clic en [Configuración]. A continuación haga clic en [Impresoras].

*4* Si aparece el equipo de procesamiento, haga clic en el icono.

En el menú [Archivo], seleccione [Eliminar].

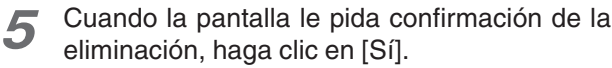

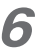

*6* En el menú [Archivo], haga clic en [Propiedades del servidor].

Aparecerá la siguiente pantalla.

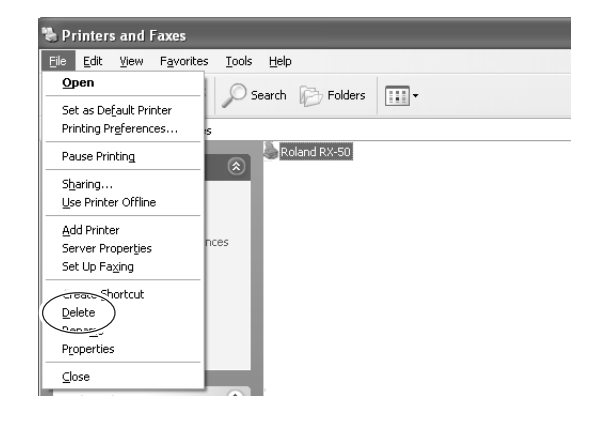

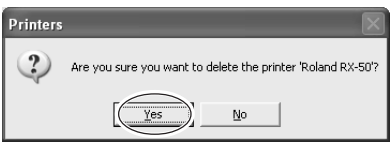

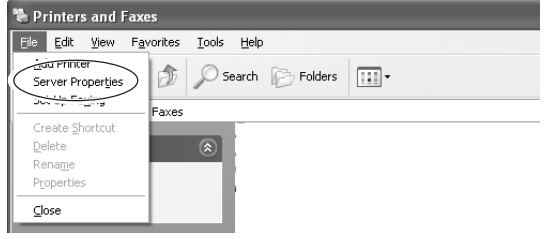

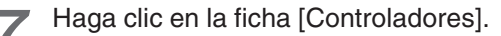

Si aparece el equipo de procesamiento, seleccione el nombre de la lista y haga clic en [Eliminar].

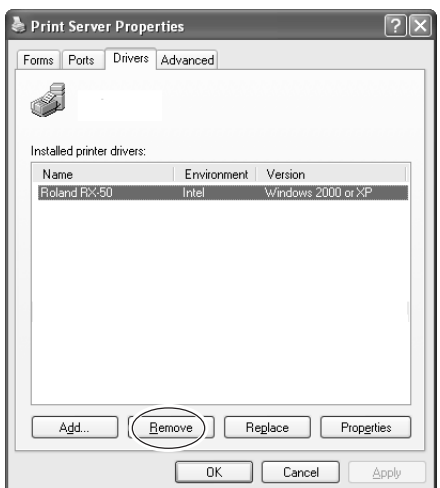

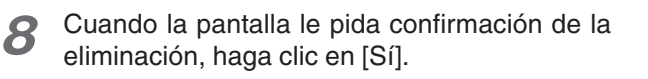

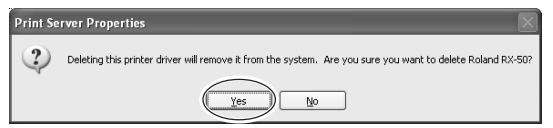

- *9* Inserte el CD incluido en la unidad de CD-ROM. El menú de instalación aparecerá automáticamente.
- 10 Haga clic en [Windows Driver Install]. Aparecerá la pantalla de la derecha.
- *11* Seleccione [Uninstall], y haga clic en [Start]. Una vez eliminado el controlador, aparecerá la siguiente pantalla.
- *12* Haga clic en [Yes] para reiniciar el ordenador.

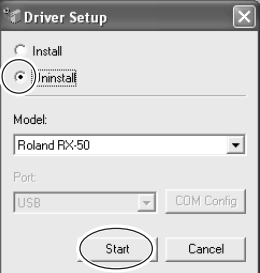

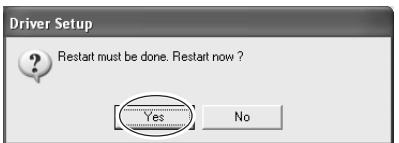

## **Windows 98/Me**

- *1* Antes de iniciar la desinstalación del controla-dor, desconecte los cables USB del ordenador.
- 

2 Inserte el CD incluido en la unidad de CD-ROM. El menú de instalación aparecerá automáticamente.

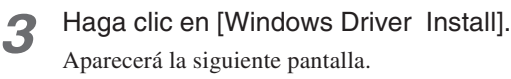

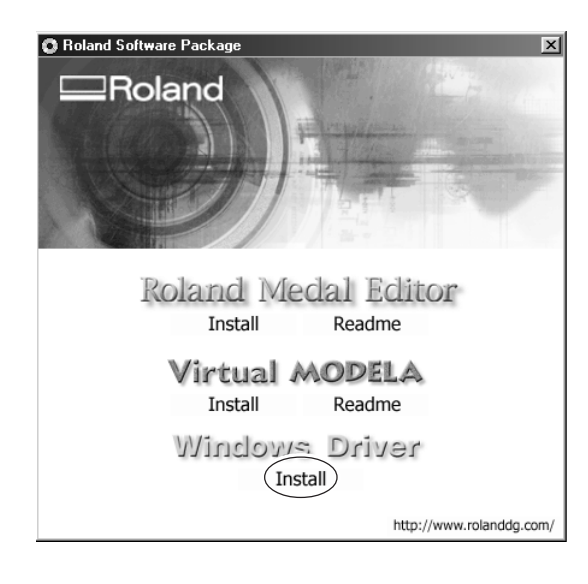

*4* Seleccione [Uninstall], y haga clic en [Start]. Una vez eliminado el controlador, aparecerá la siguiente pantalla.

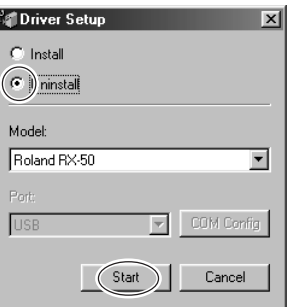

*5* Haga clic en [Yes] para reiniciar el ordenador.

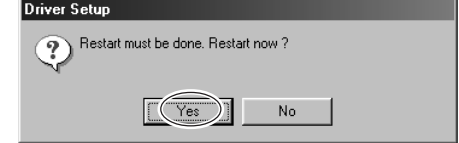

Siga el procedimiento descrito a continuación para configurar un equipo de procesamiento por defecto para Medal Editor.

## *1* Iniciar Medal Editor

#### **Si utiliza Windows XP**

En el menú [Inicio], seleccione [Todos los programas], y a continuación [Roland Medal Editor] y [Medal Editor].

#### **Si utiliza Windows 98/Me/2000**

En el menú [Inicio], seleccione [Programas], y a continuación [Roland Medal Editor] y [Medal Editor].

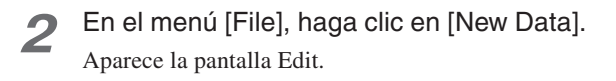

*3* Haga clic en el botón [Cut Settings]. Aparece el cuadro de diálogo [Cut Settings].

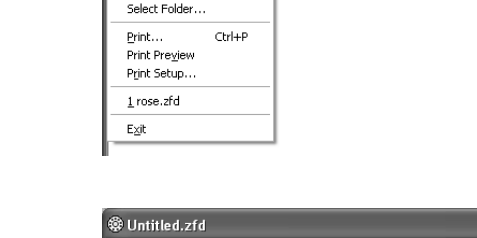

**O** Untitled - MedalEditor File Edit View Help

New <u>Data</u>  $\overline{O}$ nen.

Save Save As  $Ctrl + N$ 

 $CrI + O$  $Ctrl + S$ 

 $\boxed{\frac{p}{p}}$   $\boxed{\rightarrow}$ 

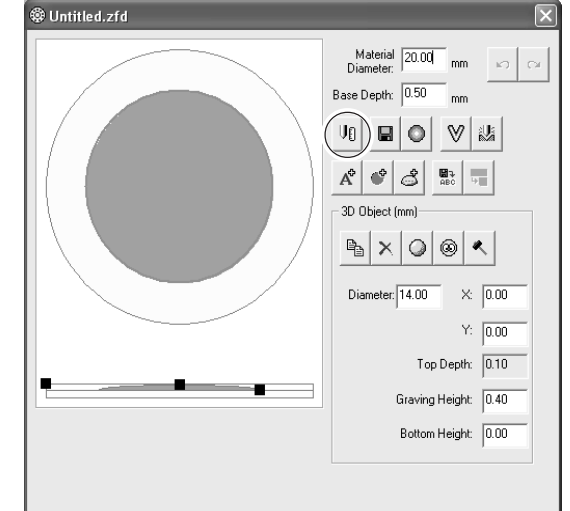

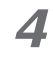

*4* Haga clic en [Output Device]. Aparecerá el cuadro de diálogo [Print Setup].

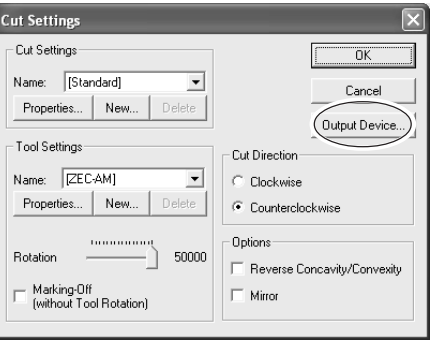

- *5* Haga clic en [Printer Name], seleccione el nombre del equipo de procesamiento y haga clic en [OK].
- *6* Aparece de nuevo el cuadro de diálogo [Cut Settings].

Haga clic en [OK] para cerrar el cuadro de diálogo [Cut Settings].

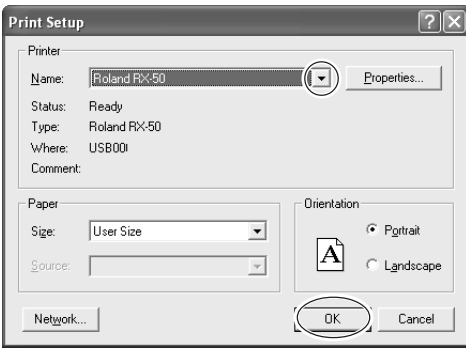

# *Capítulo 2 Procesamiento*

Este capítulo describe el procedimiento desde la creación de datos de modelado hasta el procesamiento.

## **Imagen adecuada para su procesamiento**

Prepare las imágenes (fotos e ilustraciones) que desea utilizar como diseño de procesamiento. Recomendamos utilizar imágenes que cumplan las siguientes condiciones.

#### **Retratos**

- Sin sombras en la cara
- (Lo más recomendable es que esté iluminada desde la parte frontal, sin sombras en la nariz ni en los ojos).
- Vista frontal
- Primer plano de la cara si sólo piensa utilizar la cara
- (Si utiliza una cara tomada de una fotografía general el procesamiento puede ser difícil debido a la baja resolución.)
- Fondo de color uniforme

#### **Objetos distintos a retratos**

- División de color sólida (ilustraciones o logotipos con pocas gradaciones de color)
- Fondo de color uniforme

#### **Formato de archivo**

- Archivo BMP
- Archivo JPEG

## **2-2 Nombres y funciones**

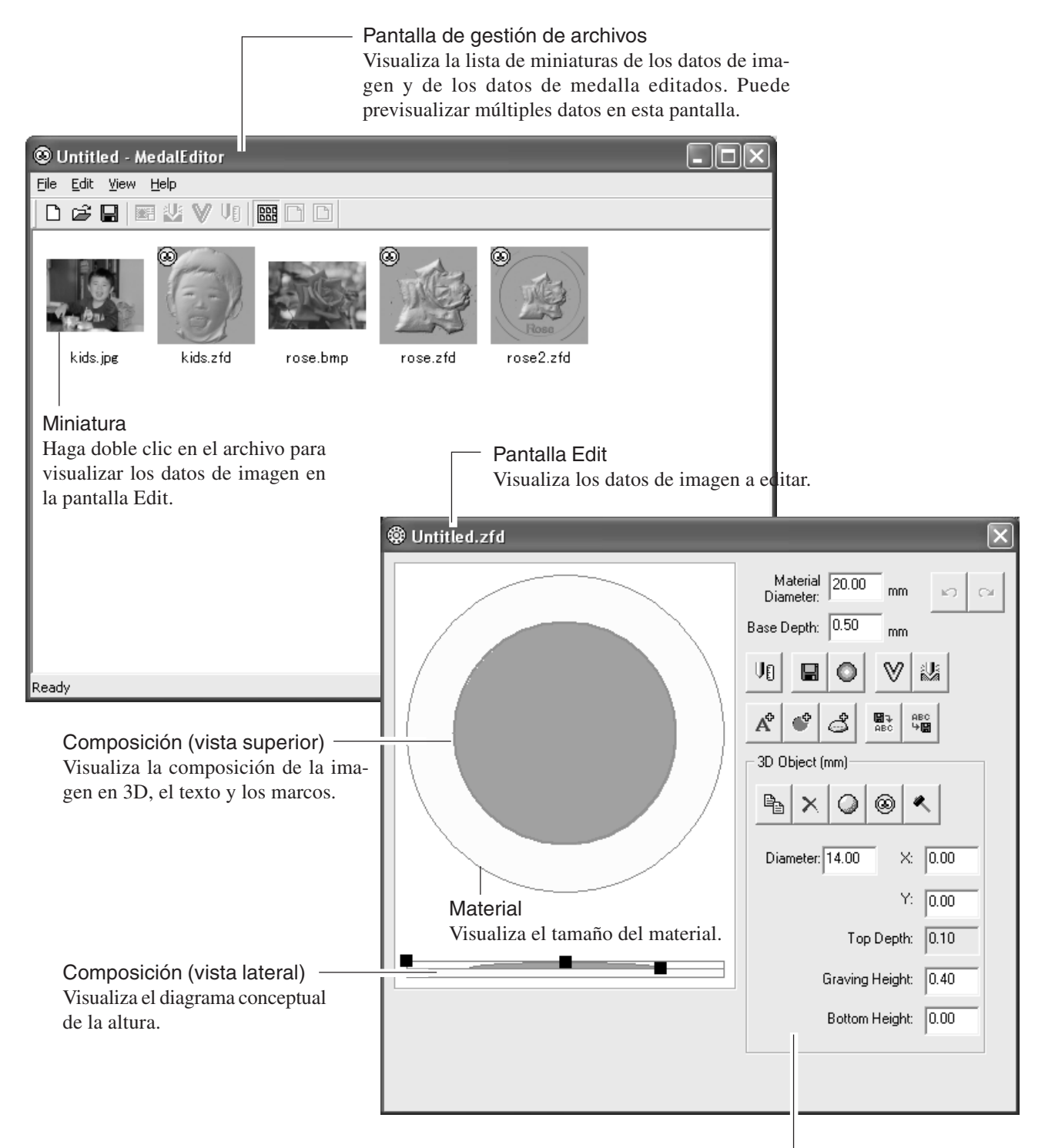

#### Ajustes del objeto

Visualiza las propiedades del elemento (3D Object, Text Object o Frame Object), incluyendo los ajustes o los botones de operación, seleccionado en la pantalla Edit.

Si hace clic en una imagen en 3D : aparece 3D Object. Si hace clic en texto : aparece Text Object.

Si hace clic en un marco : aparece Frame Object.

Si selecciona un material u otra área, las propiedades no aparecen.

## **Cargar datos de imagen**

Utilizamos los siguientes datos de imagen como un ejemplo para crear datos de procesamiento.

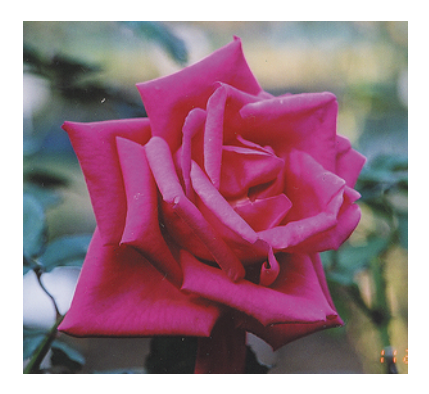

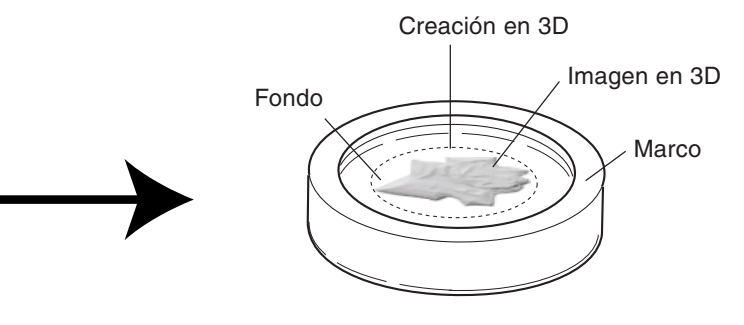

*1* En el menú [File], haga clic en [Open]. Aparecerá el cuadro de diálogo [Open].

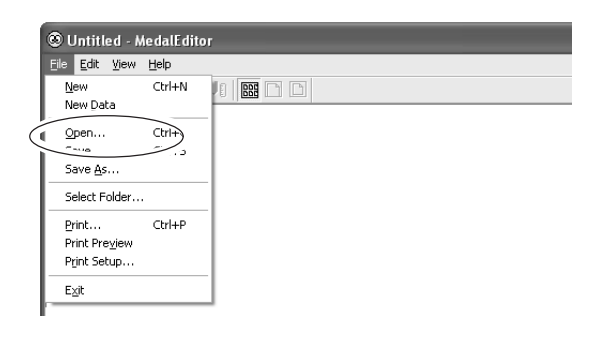

2 Seleccione el archivo de imagen que desea utilizar y haga clic en [Open].

Se carga la imagen seleccionada y aparece en la pantalla Edit.

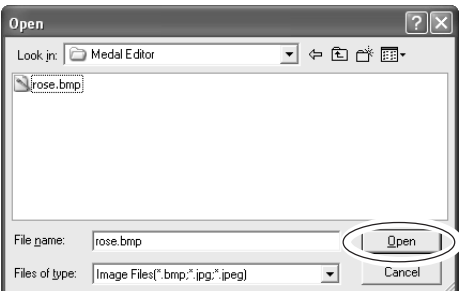

## **Especificar el tamaño del material**

Escriba el tamaño del material colocado en el tornillo de banco.

En el campo [Material Diameter], escriba el diámetro del material.

En el campo [Base Depth], escriba la profundidad de procesamiento.

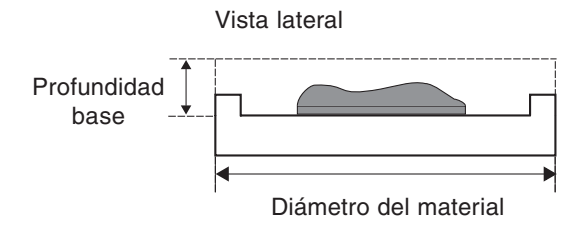

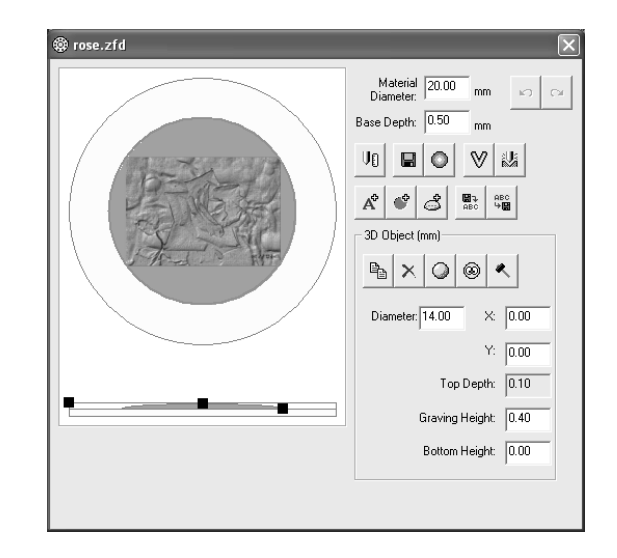

## **Especificar el tamaño de procesamiento**

Escriba el tamaño de procesamiento.

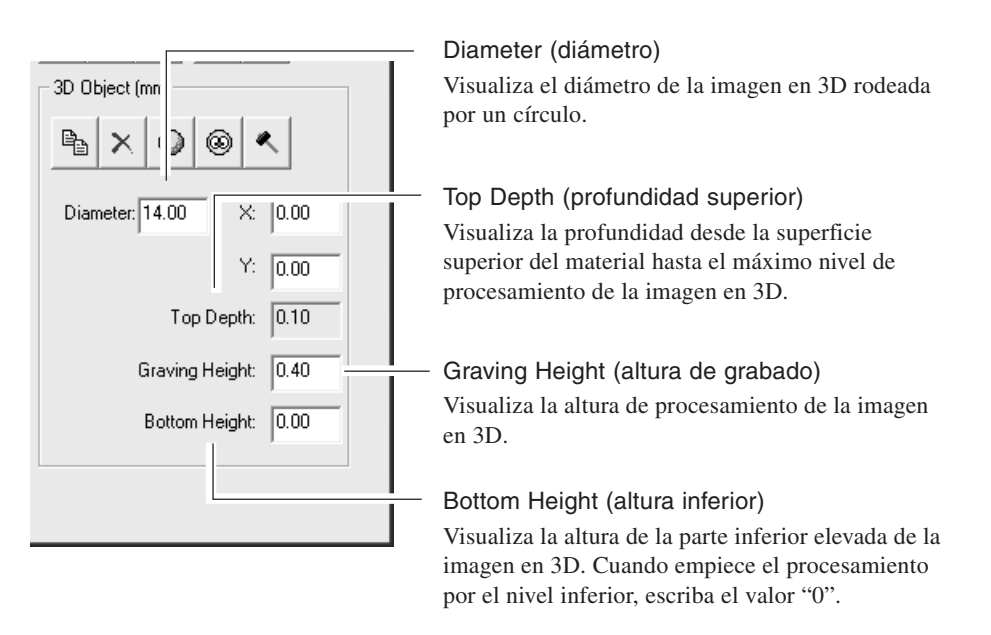

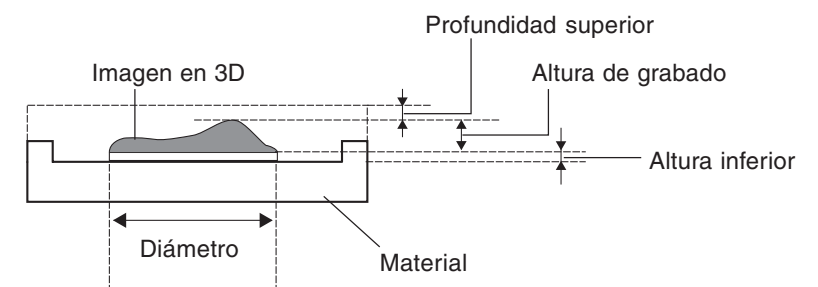

## **Crear una imagen en 3D a partir de una imagen en 2D (objeto)**

Cree la imagen en 3D utilizando [Create 3D (Object)].

Haga clic en el botón [Create 3D (Object)]. Aparece la pantalla Work Area.

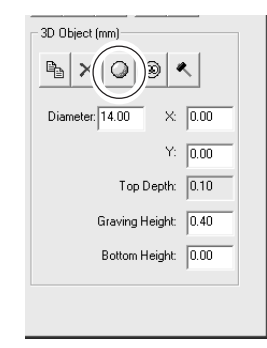

#### **Especificar un área de trabajo**

Especifique el área de la imagen original que desea utilizar para crear la imagen en 3D.

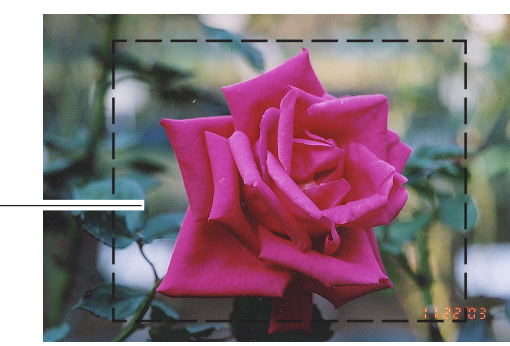

Área de trabajo

*1* Arrastre el ratón por la pantalla para especificar el área de trabajo.

2 Haga clic en [Siguiente]. Aparece la pantalla 3D Creation Area.

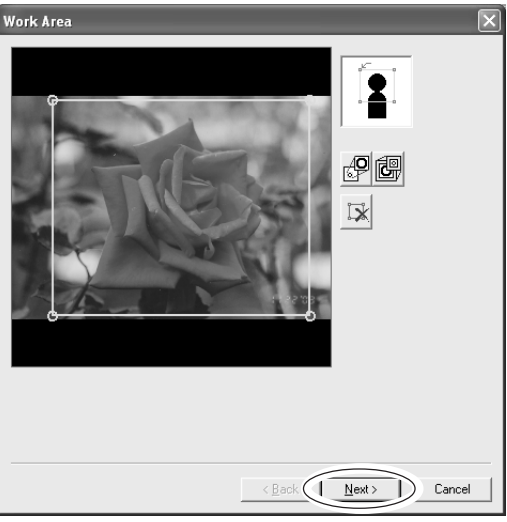

## **Especificar un área de creación en 3D**

Especifique el área que desea utilizar para crear la imagen en 3D como relieve.

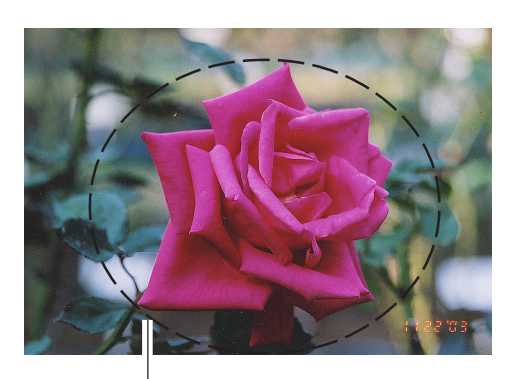

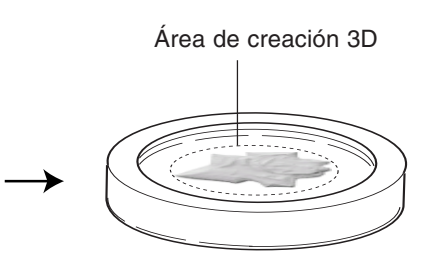

Área de creación 3D

- *1* Haga clic en el punto 1, 2, 3 mostrado en la ilustración.
- *2* Haga clic en [Siguiente]. Aparece la pantalla Background Area.

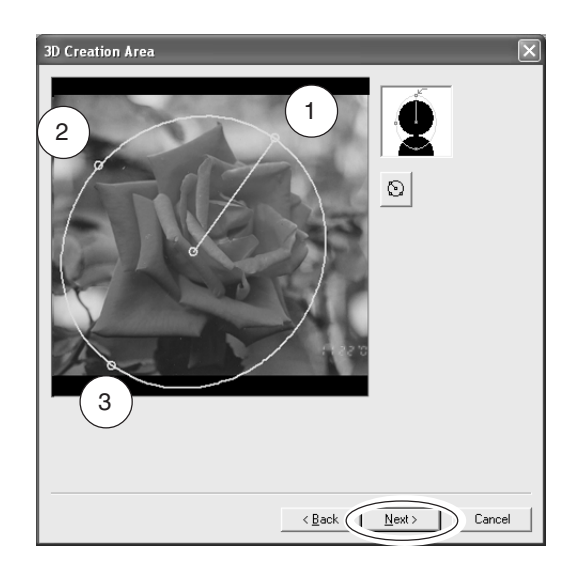

#### **Especificar un área de fondo**

Especifique el área detallada que desea utilizar para crear la imagen en 3D. El área especificada como fondo no se utiliza.

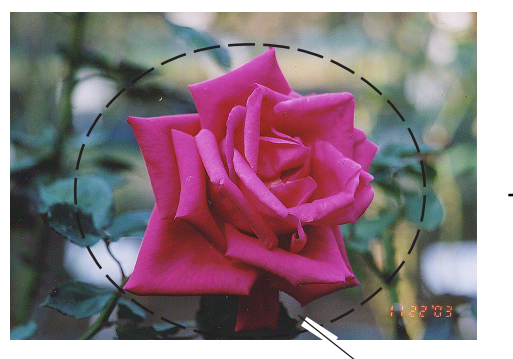

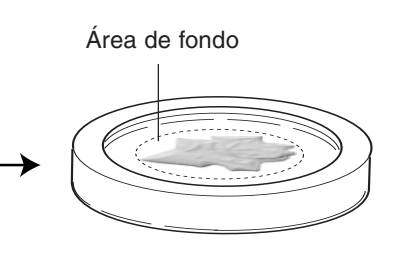

Área de fondo

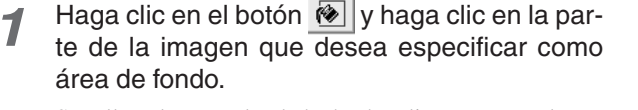

Se rellena la parte donde ha hecho clic y aparece el cuadro de diálogo Filled Area.

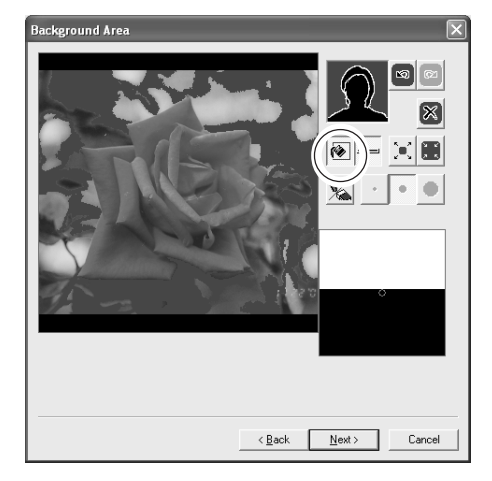

*2* Utilice la barra de deslizamiento o los botones [Wide]/[Narrow] para ajustar el tamaño del área rellenada que desea especificar como fondo. El área rellenada aparece en la pantalla.

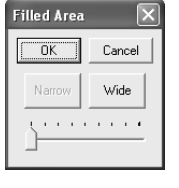

*3* Utilice [Pen tool] para rellenar las zonas detalladas.

Haga clic en  $\mathbb{V}$  y arrastre el cursor por el área que desea especificar como fondo.

*4* Haga clic en [Siguiente]. Aparece la pantalla Mask Area.

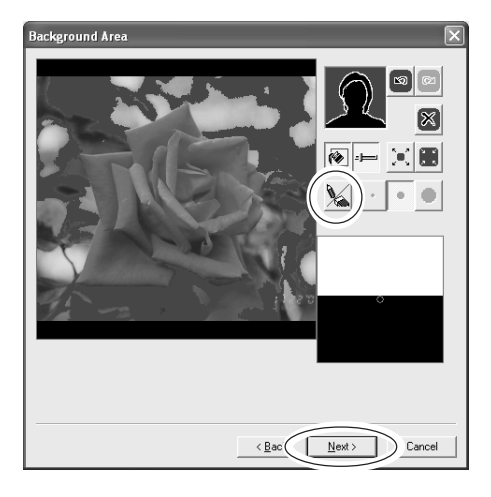

#### **Especificar un área de máscara**

Cuando convierta una imagen a 3D, especifique si el área negra subirá o bajará. Si especifica un área de máscara, las áreas negras bajarán.

No es necesario que las especifique aquí. Haga clic en [Siguiente]. Aparece la pantalla 3D Creation.

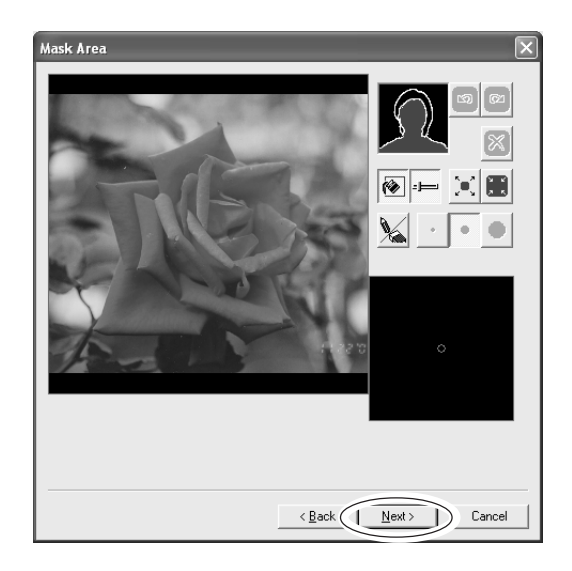

#### **Convertir una imagen en 2D en una imagen en 3D**

Siga el procedimiento descrito a continuación para convertir una imagen en 2D editada en una imagen en 3D.

*1* Haga clic en el botón [Preview]. La imagen en 3D simulada aparece en la pantalla.

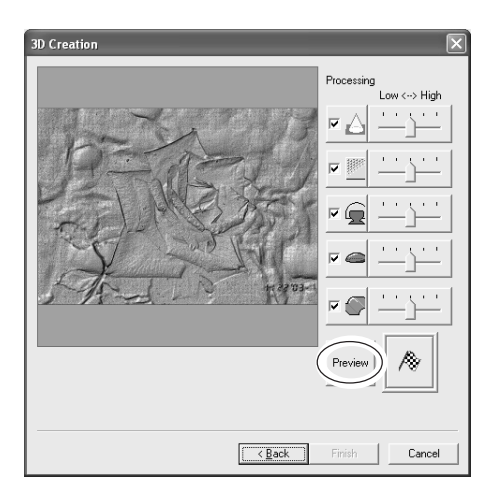

*2* Compruebe la imagen en 3D simulada. Arrastre la barra de deslizamiento a izquierda/derecha para ajustar cada parámetro de procesamiento.

Para previsualizar la imagen ajustada, haga clic en el botón [Preview].

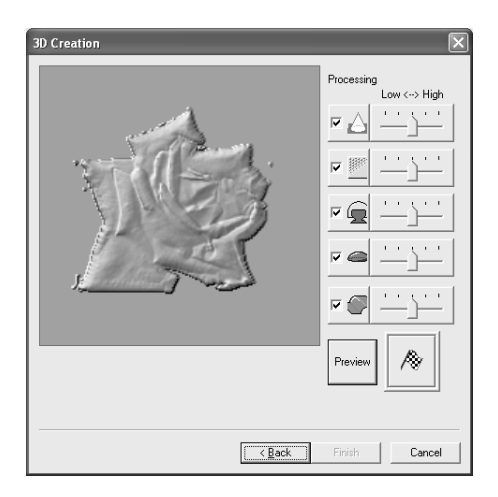

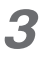

*3* Haga clic en el botón [Execute]. Se inicia el procesamiento de los datos y aparece la ima-

gen en 3D creada.

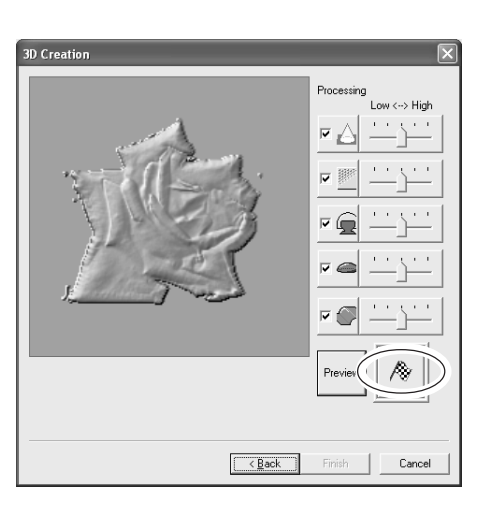

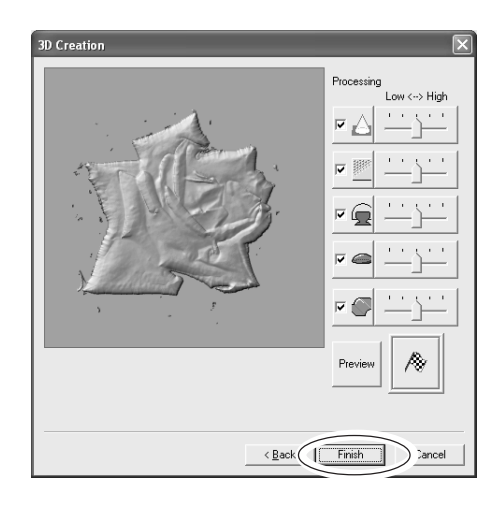

*4* Haga clic en [Finalizar]. Aparece la pantalla Edit.

## **Idea**

#### **Ajuste la imagen en 3D**

Si desea ajustar la imagen en 3D, haga clic en el botón mostrado en la ilustración. Aparece el cuadro de diálogo [Edit 3D].

Utilice los botones de configuración o el cepillo para ajustar la imagen en 3D con detalle.

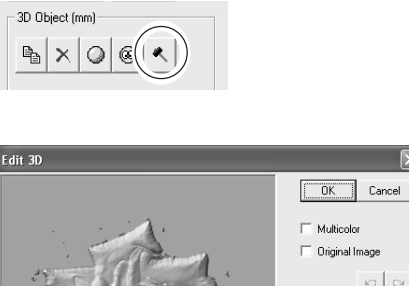

Original Image  $\sqrt{2}$  $x4$  $\times 2$  $_{\rm x8}$  $x1$ Coat/Gra ve Think  $\overline{\phantom{a}}$ .<br>Half Height Smooth

**Enhance Contrast** Enhance Edges

## **Crear una imagen en 3D a partir de una imagen en 2D (cara)**

Cuando cree una imagen facial en 3D, puede especificar las posiciones de la nariz y los ojos, así como un perfil facial.

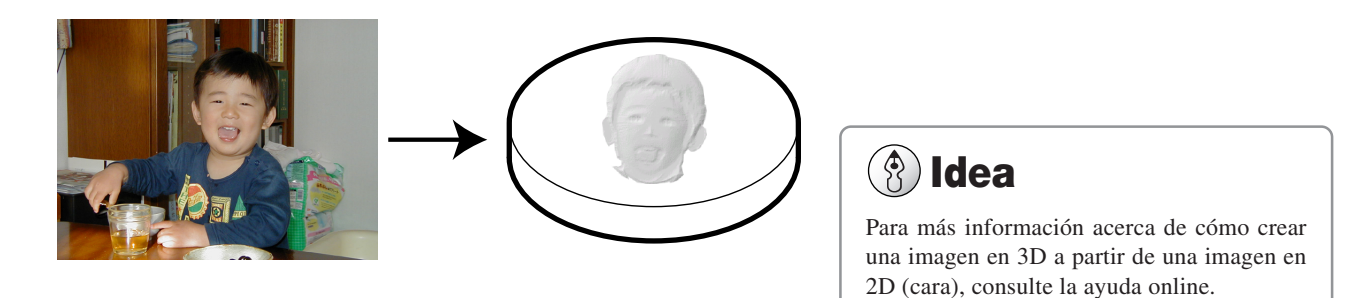

Cargar los datos de imagen de la cara.

Siga el procedimiento "Crear una imagen en 3D a partir de una imagen en 2D (objeto)", especifique un área de trabajo y un área de creación en 3D.

#### **Especificar las posiciones de los ojos**

- *1* Especifique las posiciones de los ojos. Mueva el cursor hasta el ojo derecho y haga clic con el botón izquierdo en el ojo. Mueva el cursor hasta el ojo izquierdo y haga clic con el botón derecho en el ojo.
- 
- *2* Haga clic en [Siguiente]. Aparece la pantalla Nose Location.

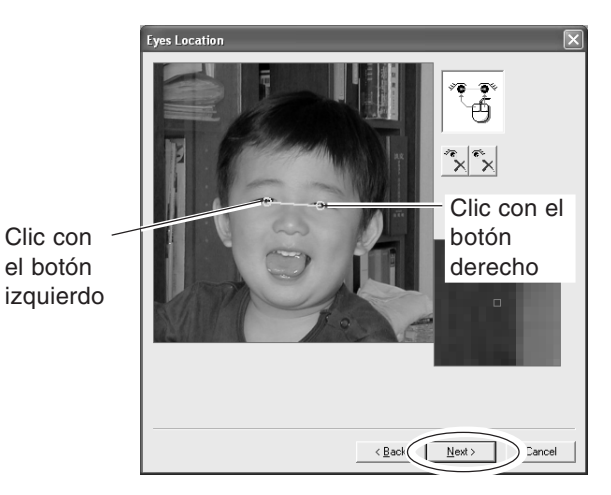

#### **Especificar la posición de la nariz**

*1* La posición de la nariz se detecta automáticamente.

Arrastre las marcas  $\lceil \bigcirc \rceil$  de la pantalla para ajustar la posición y el tamaño.

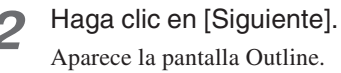

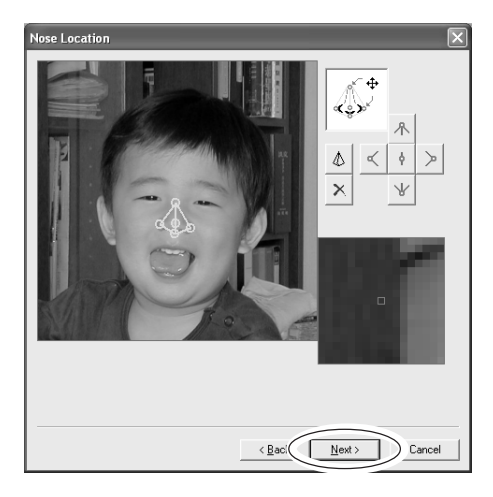

#### **Especificar un perfil facial**

*1* El perfil facial se detecta automáticamente. Arrastre las marcas  $[\bigcirc]$  y arrastre la barra de deslizamiento a izquierda/derecha en la pantalla para ajustar la posición y el tamaño.

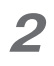

2 Haga clic en [Siguiente]. Aparece el área de fondo.

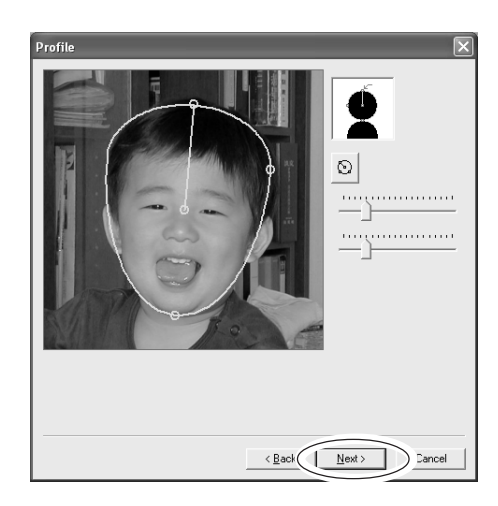

Siga el procedimiento "Crear una imagen en 3D a partir de una imagen en 2D (objeto)", especifique un área de fondo y un área de máscara para crear una imagen en 3D.

## **Añadir texto**

Siga este procedimiento para añadir texto a la imagen en 3D.

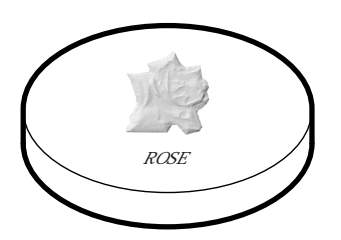

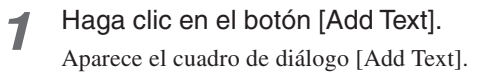

*2* Escriba el texto que desea añadir en el campo [New Text]. En este procedimiento, el texto "Rose" se utiliza como un ejemplo.

El texto introducido aparece en la pantalla.

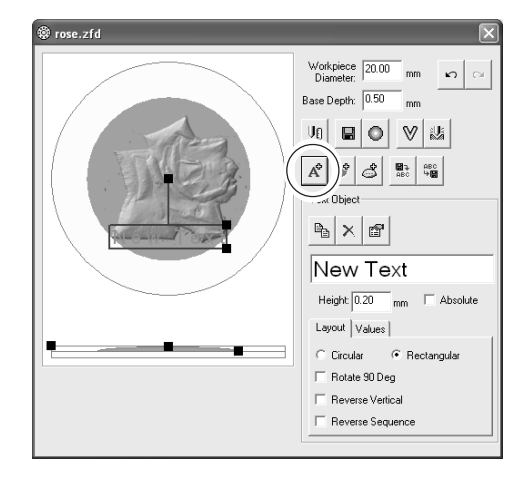

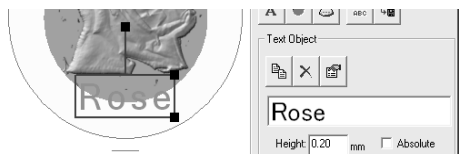

## **Cambiar la alineación del texto y los ajustes de fuente**

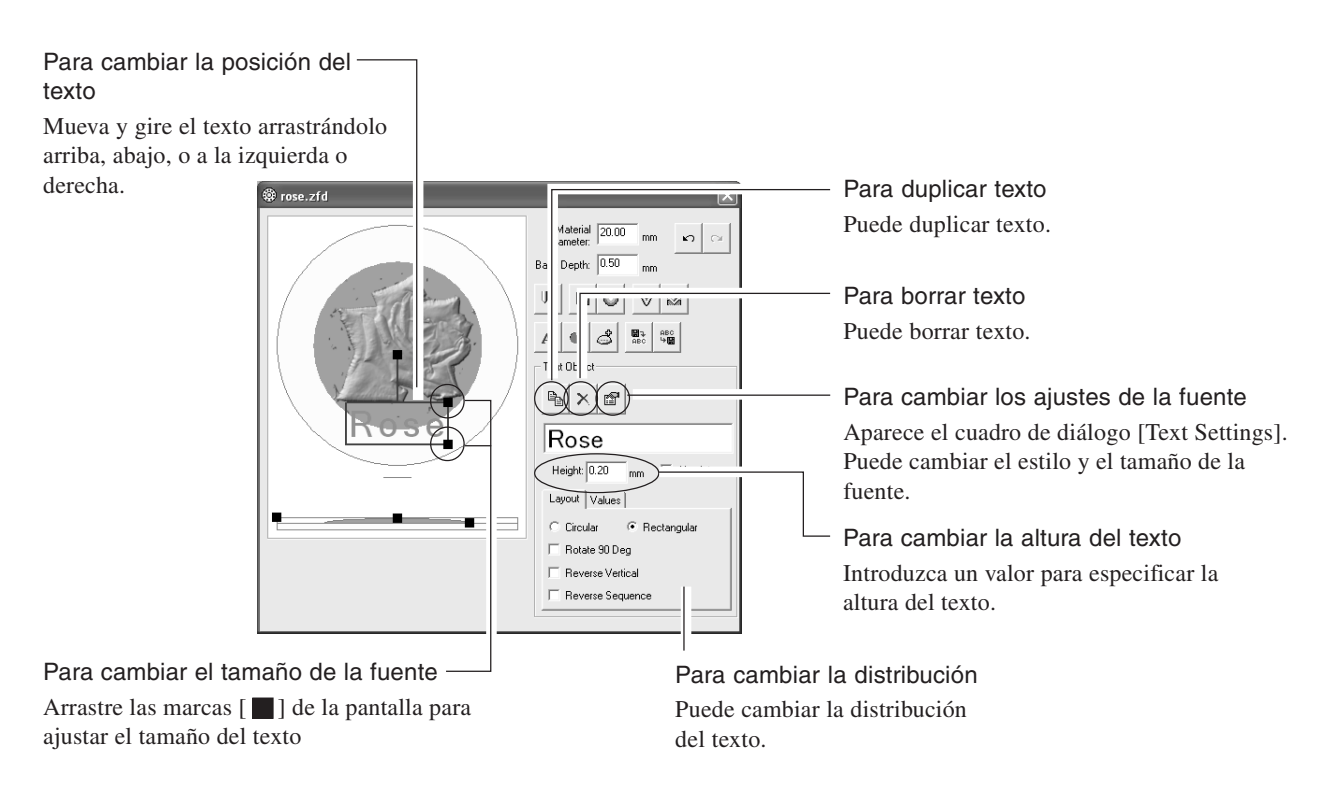

## **Añadir un marco**

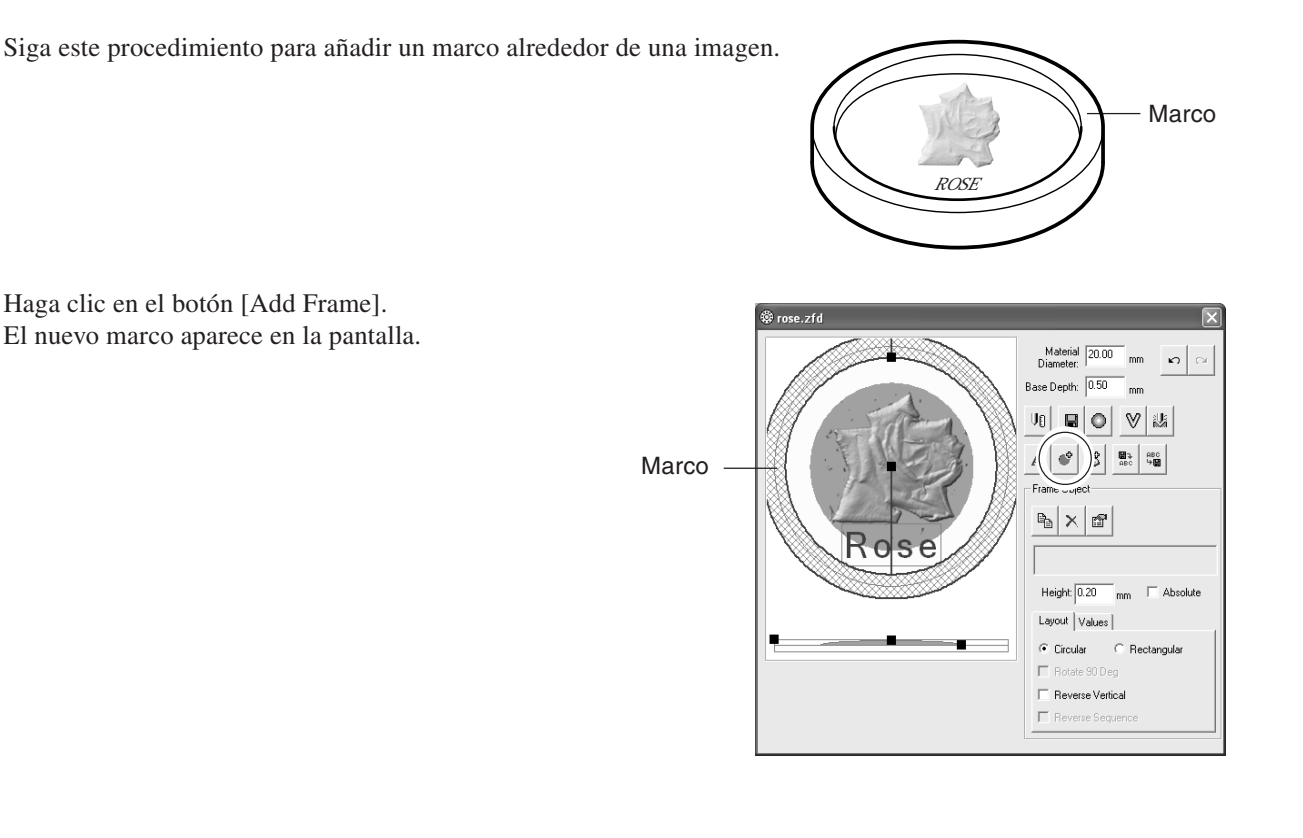

## **Cambiar la alineación y la forma del marco**

#### Para cambiar la anchura del marco

Arrastre las marcas [ $\Box$ ] de la pantalla para ajustar la anchura del marco.

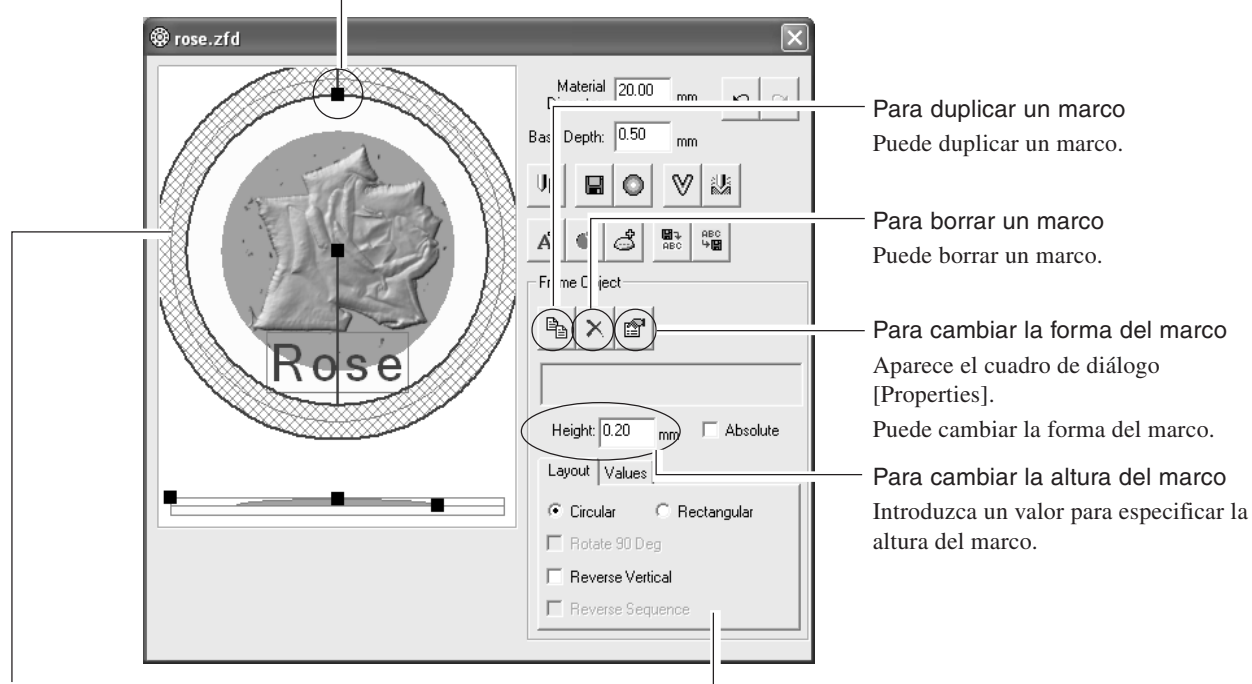

Para cambiar la posición del marco Mueva y gire el marco arrastrándolo arriba, abajo, o a la izquierda o derecha.

Para cambiar la distribución Puede cambiar la distribución de la forma del marco

## **Especificar las condiciones del procesamiento**

Especifique las condiciones del procesamiento.

*1* Haga clic en el botón [Cut Settings]. Aparece el cuadro de diálogo [Cut Settings].

corte.

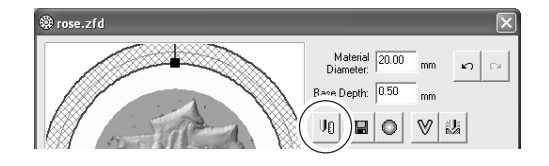

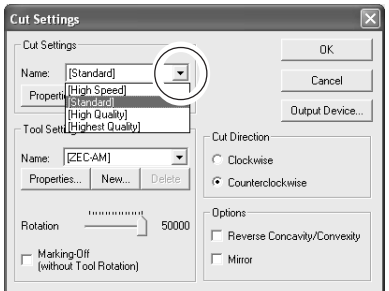

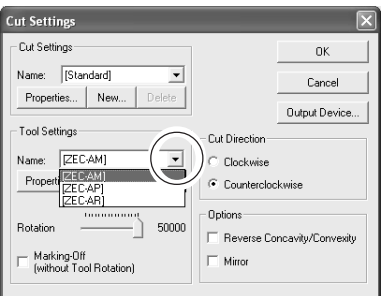

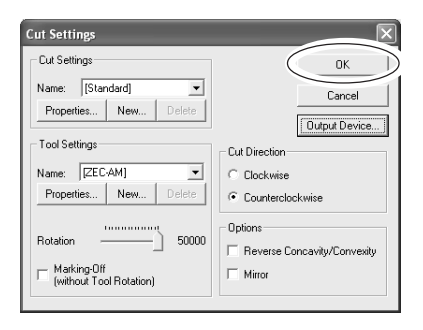

3 Haga clic en [  $\blacksquare$  ] y seleccione el cutter instalando el equipo de procesamiento.

Haga clic en  $\left[\right.\left\Vert \right.\left\Vert \right.\left\Vert \right.$  y seleccione los ajustes de

*4* Ajuste la rotación [50000]. Si desea procesar un material blando, disminuya la rotación.

*5* Haga clic en [OK] para cerrar el cuadro de diálogo [Cut Settings].

Aparece la pantalla de edición.

## **Guardar la pantalla de edición**

Guarde los datos de imagen en 3D.

*1* Haga clic en el botón [Save As]. Aparecerá el cuadro de diálogo [Save As].

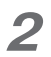

*2* Especifique una ubicación para guardar el archivo de imagen y escriba el nombre del archivo.

*3* Haga clic en [Save]. Los datos de imagen en 3D aparecen en la pantalla de gestión de archivos.

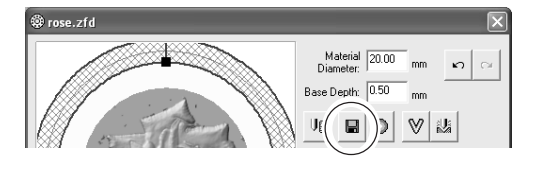

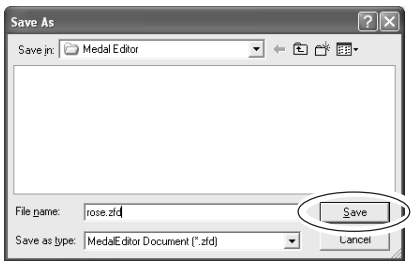

## **Guardar la pantalla de gestión de archivos**

Puede guardar los datos de imagen en 3D y los datos de imagen en esta pantalla.

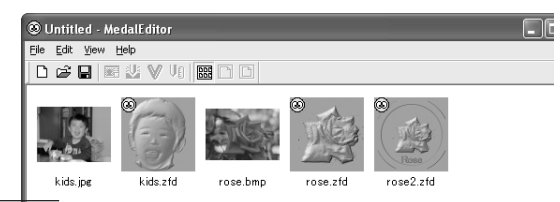

Pantalla de gestión de archivos

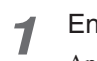

*1* En el menú [File], haga clic en [Save As]. Aparece el cuadro de diálogo [Save As File].

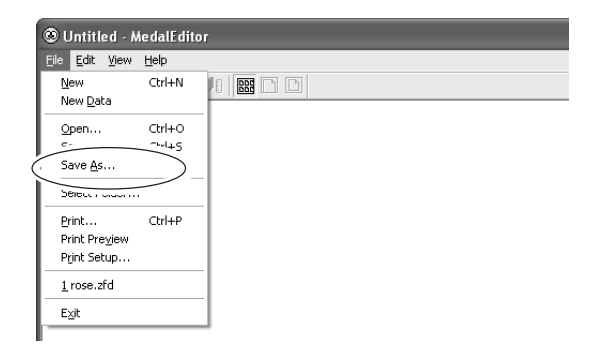

*2* Especifique una ubicación para guardar el archivo de lista y escriba el nombre del archivo.

*3* Haga clic en [Save].

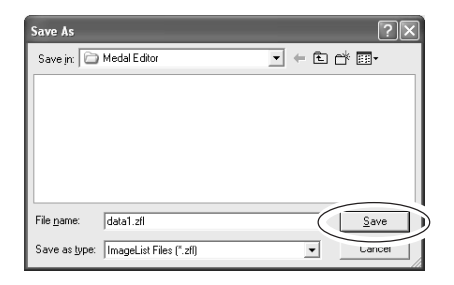

Con Virtual MODELA, puede previsualizar el resultado de un procesamiento antes de iniciar una operación de procesamiento real.

*1* Seleccione los datos de medalla editados y haga doble clic. Aparece la pantalla Edit.

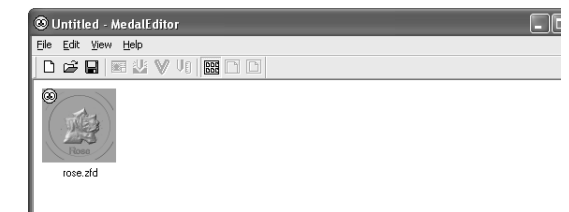

Material 20.00

Base Depth:  $\boxed{0.50}$  $\mathsf{U}_0$  $\blacksquare$  $\mathbbmss{y}$ 

 $A^{\circ}$  $\mathbb{C}^2$  $\triangle$ -<br>Frame Objec

 $\sim$ 

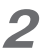

## *2* Haga clic en el botón.

Virtual MODELA se inicia y aparece la pantalla Simulation.

*3* Virtual MODELA simula automáticamente la acción del cutter y muestra en pantalla el resultado del procesamiento.

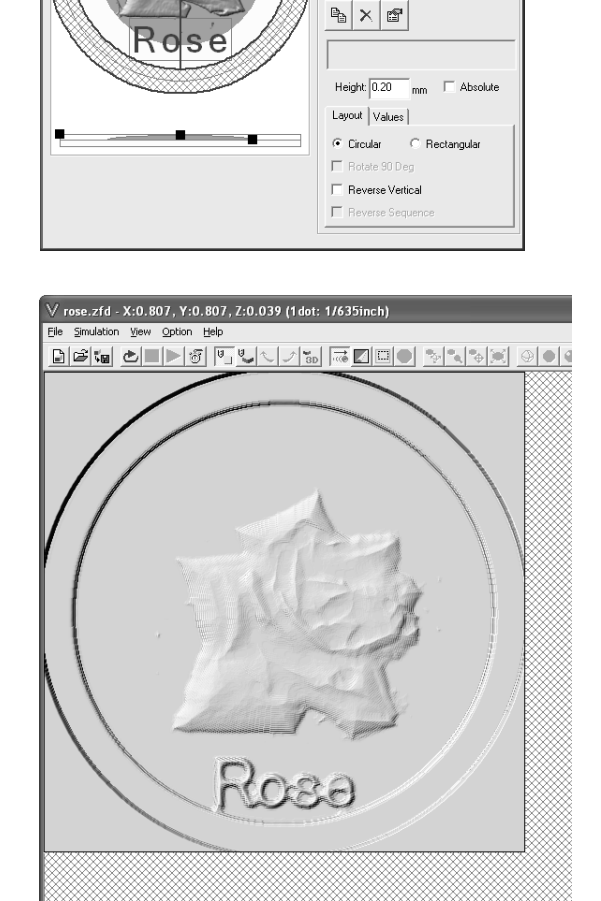

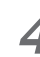

#### *4* Haga clic en el botón.

Aparece el cuadro de diálogo [Cutting Data Information].

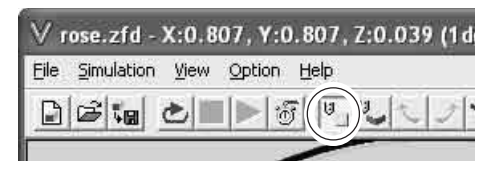

 $x:0.280, y:0.805, z$ 

*5* Compruebe el tiempo de procesamiento estimado y haga clic en [OK].

*6* Para guardar los datos de simulación, seleccione [Save Cutting Configuration] en el menú [File].

- *7* Seleccione la carpeta para guardar el archivo y escriba el nombre de archivo. Haga clic en [Save].
- 

8 Haga clic en X y cierre Virtual MODELA. Aparece la pantalla Edit de Medal Editor.

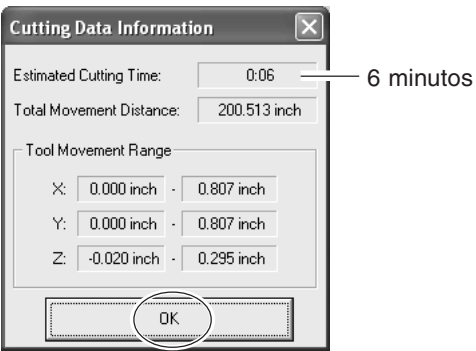

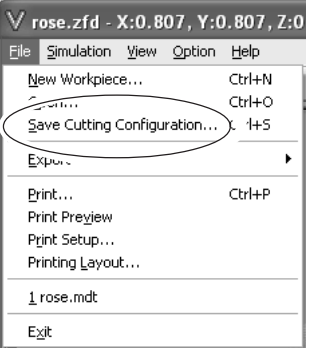

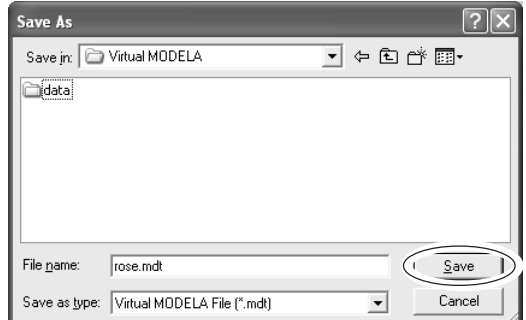

## **2-6 Procesamiento**

## **Procesamiento inicial de un material**

*1* Compruebe que el material y el cutter estén instalados correctamente en el equipo de procesamiento.

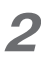

*2* Haga clic en el botón [Cut Settings]. Aparece el cuadro de diálogo [Cut Settings].

*3* Haga clic en [Output Device]. Aparecerá el cuadro de diálogo [Print Setup].

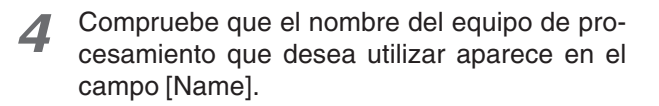

*5* Haga clic en [OK] y cierre el cuadro de diálogo [Printer Settings].

Aparece el cuadro de diálogo [Cut Settings].

*6* Haga clic en [OK] y cierre el cuadro de diálogo [Cut Settings]. Aparece la pantalla Edit.

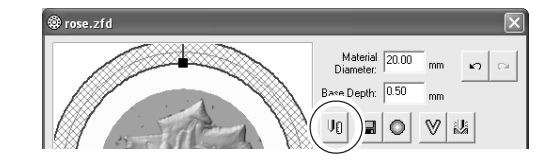

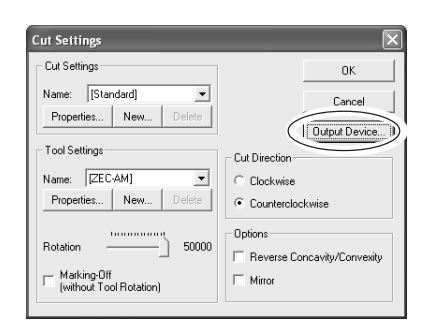

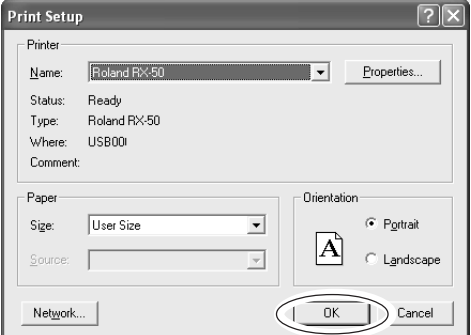

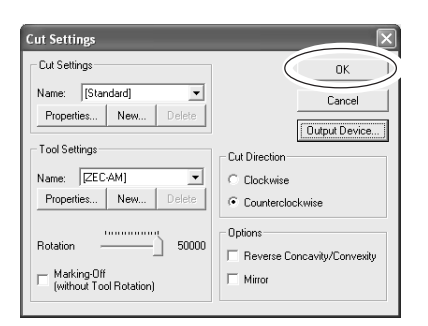

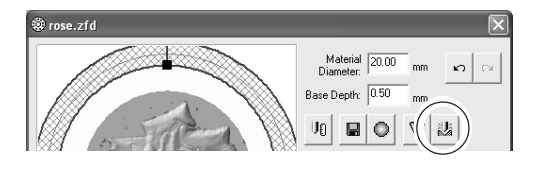

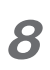

*8* Haga clic en [Aceptar].

*7* Haga clic en el botón [Cut]. Aparece la pantalla de confirmación.

El equipo de procesamiento se activa y empieza a procesar.

## **Cancelar la operación de procesamiento**

*1* Detenga temporalmente la operación de procesamiento.

## *2* **Windows XP**

Haga clic en [Inicio]-[Panel de control] y en [Impresoras y otro hardware]- [Impresoras y faxes].

#### **Windows 98/Me/2000**

Haga clic en [Inicio]. Señale [Configuración] y haga clic en [Impresoras].

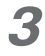

*3* Haga doble clic en el icono del equipo de procesamiento.

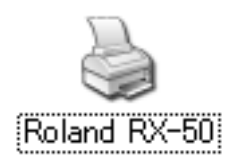

## *4* **Windows XP/2000**

En el menú [Impresora], haga clic en [Cancelar todos los documentos].

#### **Windows 98/Me**

En el menú [Impresora], haga clic en [Purgar trabajos de impresión] o [Purgar documentos de impresión] para dejar de enviar datos.

*5* Borre los datos de procesamiento del equipo de procesamiento.

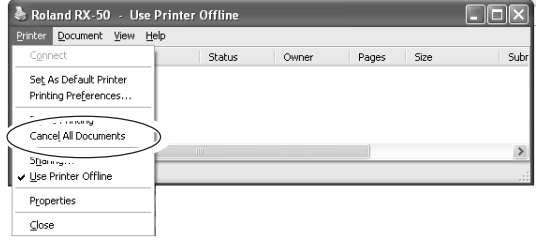

#### $MEMO$   $\longrightarrow$

**MEMO MEMO** 

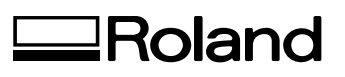

Traducido por www.caballeria.com